# **[Agilent Technologies](#page-2-0)  [N4421B Option H67](#page-2-0)**

[User's and Service Guide](#page-2-1)

# <span id="page-2-0"></span>**Agilent Technologies N4421B Option H67**

# <span id="page-2-1"></span>**User's and Service Guide**

**Use this manual with the following documents:**

PNA Series Network Analyzer On-line Help System

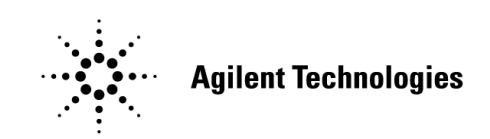

**Manufacturing Part Number: N4421-90001 Printed in USA July 2006**

© Copyright 2006 Agilent Technologies, Inc. All rights reserved.

# **Warranty Statement**

THE MATERIAL CONTAINED IN THIS DOCUMENT IS PROVIDED "AS IS," AND IS SUBJECT TO BEING CHANGED, WITHOUT NOTICE, IN FUTURE EDITIONS. FURTHER, TO THE MAXIMUM EXTENT PERMITTED BY APPLICABLE LAW, AGILENT DISCLAIMS ALL WARRANTIES, EITHER EXPRESS OR IMPLIED WITH REGARD TO THIS MANUAL AND ANY INFORMATION CONTAINED HEREIN, INCLUDING BUT NOT LIMITED TO THE IMPLIED WARRANTIES OF MERCHANTABILITY AND FITNESS FOR A PARTICULAR PURPOSE. AGILENT SHALL NOT BE LIABLE FOR ERRORS OR FOR INCIDENTAL OR CONSEQUENTIAL DAMAGES IN CONNECTION WITH THE FURNISHING, USE, OR PERFORMANCE OF THIS DOCUMENT OR ANY INFORMATION CONTAINED HEREIN. SHOULD AGILENT AND THE USER HAVE A SEPARATE WRITTEN AGREEMENT WITH WARRANTY TERMS COVERING THE MATERIAL IN THIS DOCUMENT THAT CONFLICT WITH THESE TERMS, THE WARRANTY TERMS IN THE SEPARATE AGREEMENT WILL CONTROL.

# **DFARS/Restricted Rights Notice**

If software is for use in the performance of a U.S. Government prime contract or subcontract, Software is delivered and licensed as "Commercial computer software" as defined in DFAR 252.227-7014 (June 1995), or as a "commercial item" as defined in FAR 2.101(a) or as "Restricted computer software" as defined in FAR 52.227-19 (June 1987) or any equivalent agency regulation or contract clause. Use, duplication or disclosure of Software is subject to Agilent Technologies' standard commercial license terms, and non-DOD Departments and Agencies of the U.S. Government will receive no greater than Restricted Rights as defined in FAR 52.227-19(c)(1-2) (June 1987). U.S. Government users will receive no greater than Limited Rights as defined in FAR 52.227-14 (June 1987) or DFAR 252.227-7015 (b)(2) (November 1995), as applicable in any technical data.

# **Safety Notes**

The following safety notes are used throughout this document. Familiarize yourself with each of these notes and its meaning before performing any of the procedures in this document.

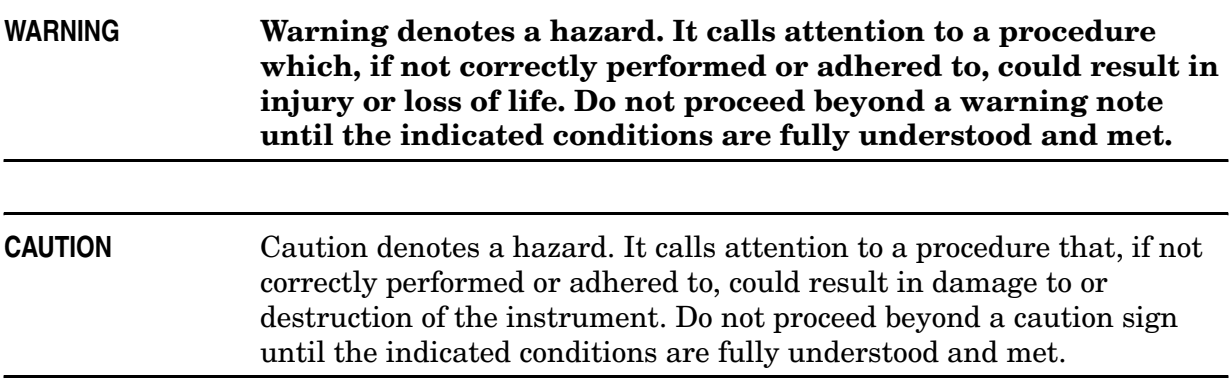

# **Statement of Compliance**

This product has been designed and tested in accordance with the standards listed on the Manufacturer's Declaration of Conformity, and has been supplied in a safe condition. The documentation contains information and warnings that must be followed by the user to ensure safe operation and to maintain the product in a safe condition.

# **Definitions**

- *Specifications* describe the performance of parameters covered by the product warranty (temperature  $-0$  to 55 °C, unless otherwise noted.)
- *Typical* describes additional product performance information that is not covered by the product warranty. It is performance beyond specification that 80% of the units exhibit with a 95% confidence level over the temperature range 20 to 30  $\degree$ C. Typical performance does not include measurement uncertainty.
- *Nominal* values indicate expected performance, or describe product performance that is useful in the application of the product, but is not covered by the product warranty.

# **Contents**

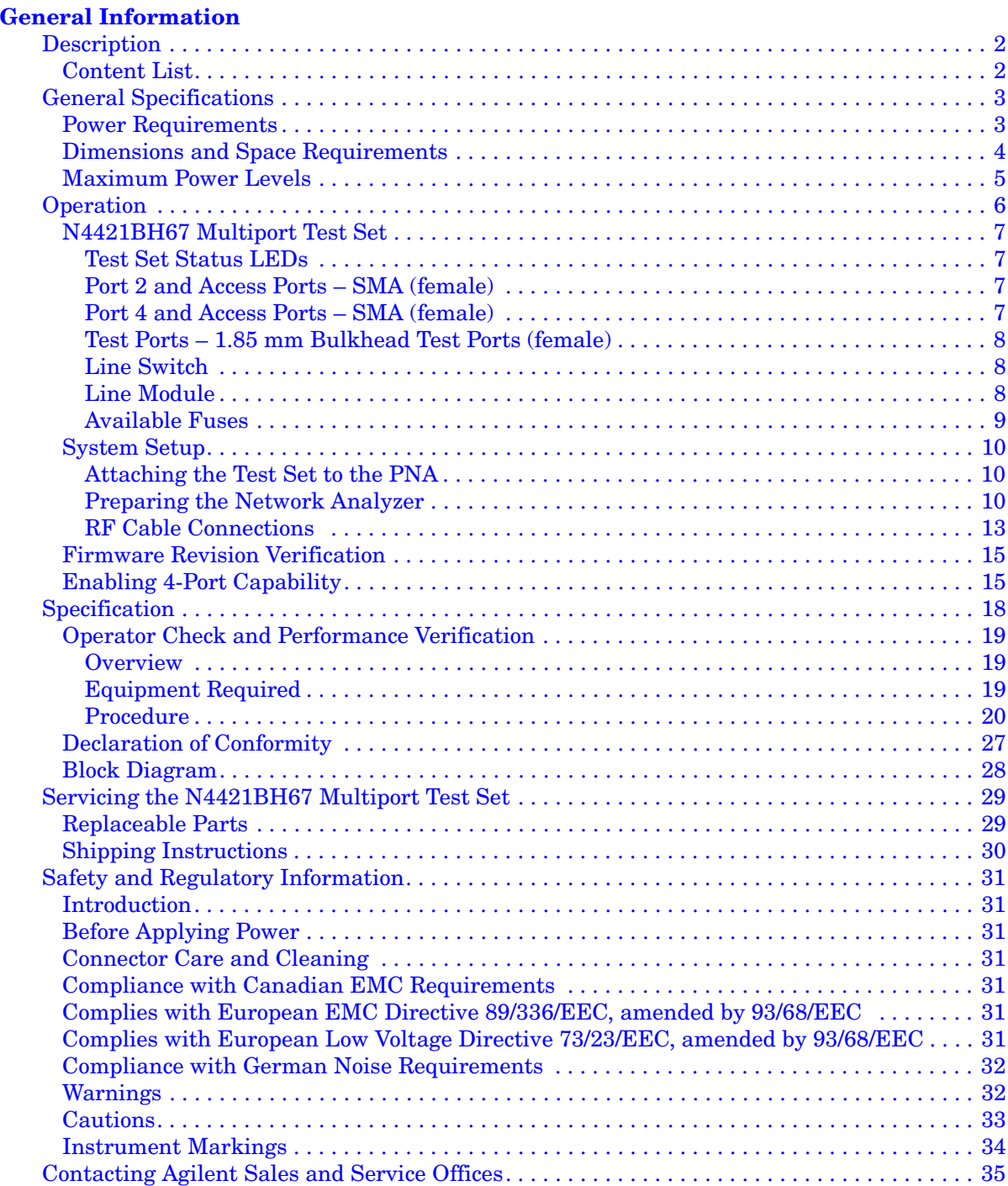

# **Contents**

# <span id="page-8-0"></span>**General Information**

# <span id="page-9-0"></span>**Description**

The [Agilent Technologies N4421B Option H67](#page-2-0) is a 10 MHz to 67 GHz S–parameter Test Set for use with the E8361A Option 014/550 providing 4–port error corrective measurement capability.

E8361A Performance Network Analyzer information, data sheets, white papers, or manuals can be viewed or printed by visiting http://www.agilent.com/find/pna.

Agilent does not supply accessories, such as the test port cables and DUT control cables with the N4421BH67.

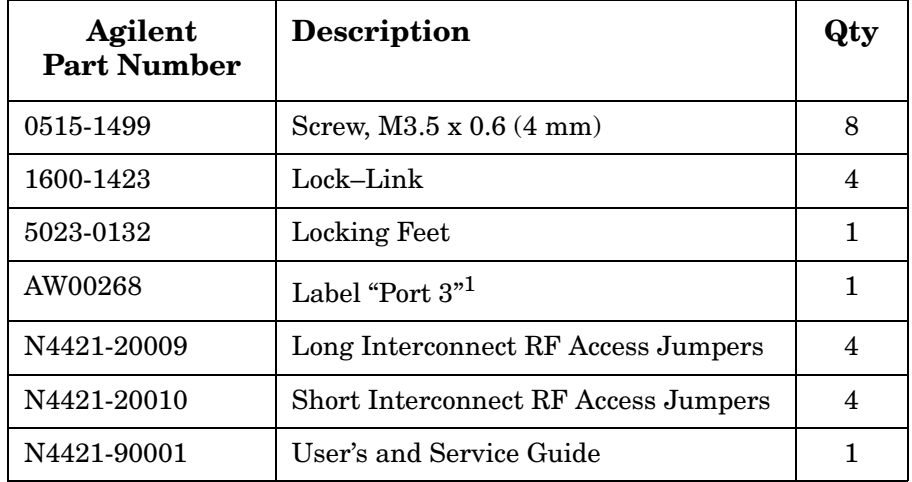

# <span id="page-9-1"></span>**Content List**

1. Place the label "Port 3" above the PNA Port 2 silk-screen. Port 2 on the PNA is referenced as Port 3 throughout the N4421BH67 User's and Service Guide. Continue to use it as Port 2 when using the PNA as a standalone instrument.

# <span id="page-10-0"></span>**General Specifications**

## <span id="page-10-1"></span>**Power Requirements**

Verify that the required ac power is available at all necessary locations before installing the Test Set to the PNA.

- Three–wire power cables (which provide a safety ground) must be used with all instruments.
- Air conditioning equipment (or other motor–operated equipment) should not be placed on the same ac line that powers the Test Set and PNA.
- [Table 1](#page-10-2) contains the maximum VA rating and BTU/hour rating for the instrument. This table can be used to determine the electrical and cooling requirements.

#### **Line power (single phase)**

100/120/220/240V 50/60Hz 40 Watts maximum

**NOTE** Values are based on 120 Vac supplied to the instrument at 60 Hz.

#### <span id="page-10-2"></span>**Table 1 Power Requirements**

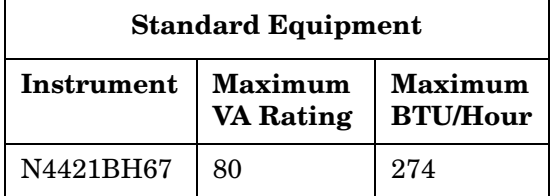

# <span id="page-11-0"></span>**Dimensions and Space Requirements**

<span id="page-11-1"></span>Standard installation of the N4421BH67 and PNA includes configuration and installation on a customer–provided lab bench or table top of adequate size and strength. Refer to [Table 2](#page-11-1) and [Table 3.](#page-11-2)

#### **Table 2 System Dimensions**

| Item                          | Weight                            |
|-------------------------------|-----------------------------------|
| Required Bench Top Dimension: |                                   |
| Clearance above the bench     | $43 \text{ cm } (17 \text{ in})$  |
| Width                         | $127 \text{ cm } (50 \text{ in})$ |
| Depth                         | $102 \text{ cm } (40 \text{ in})$ |
| Weight                        | 55 kg (110 lb)                    |

<span id="page-11-2"></span>**Table 3 Instrument Dimensions** 

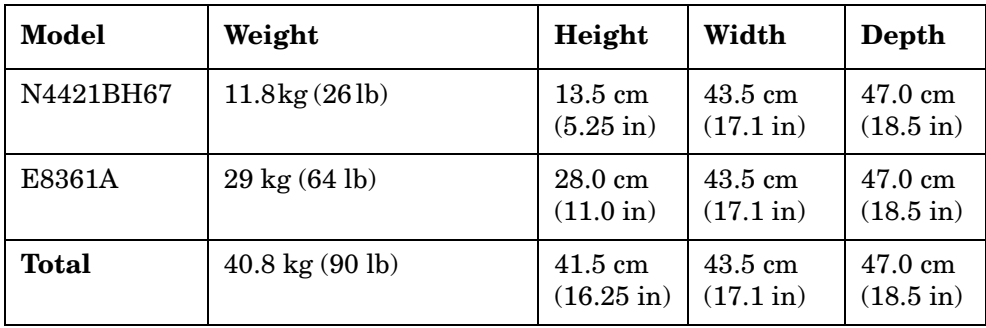

## <span id="page-12-0"></span>**Maximum Power Levels**

**CAUTION** It is recommend that you do not operate components near damage or maximum levels. The power levels should be kept at less than 3 dB, preferably 6 dB, below damage and maximum level to ensure no damage. See [Table 4](#page-12-1).

#### <span id="page-12-1"></span>**Table 4 Power Levels**

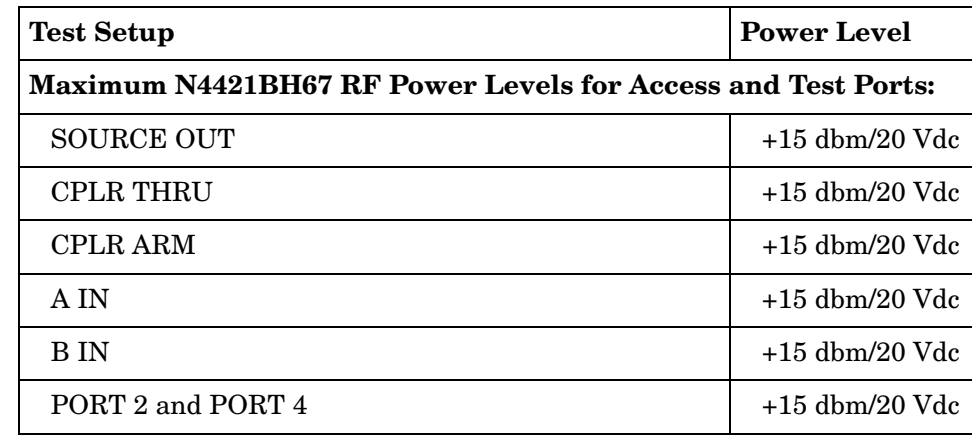

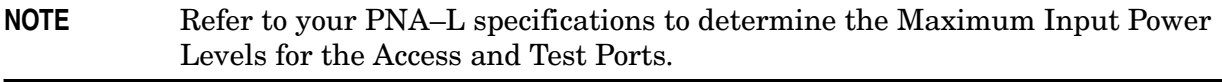

**NOTE** Refer to your PNA–L specifications to optimize the power levels in the receivers.

**NOTE** Damage and maximum levels are not necessarily the optimum level.

# <span id="page-13-0"></span>**Operation**

This section will describe how to setup and operate the [Agilent Technologies N4421B](#page-2-0)  [Option H67](#page-2-0) with the E8361A 2–Port Series Network Analyzer.

The N4421B Option H67 can be configured for many applications. Included in this document are two typical configurations:

- Agilent N4421BH67 Shipped Configuration, see [Figure 1 on page 7.](#page-14-4)
- Agilent N4421BH67 Setup Configuration, see [Figure 9 on page 14](#page-21-0).

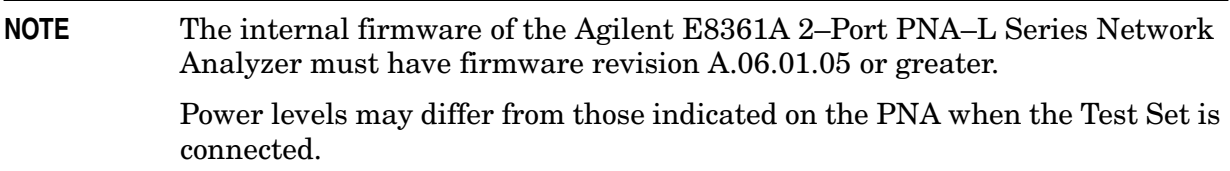

## <span id="page-14-0"></span>**N4421BH67 Multiport Test Set**

#### <span id="page-14-4"></span>**Figure 1 Front Panel (Multiport Test Set)**

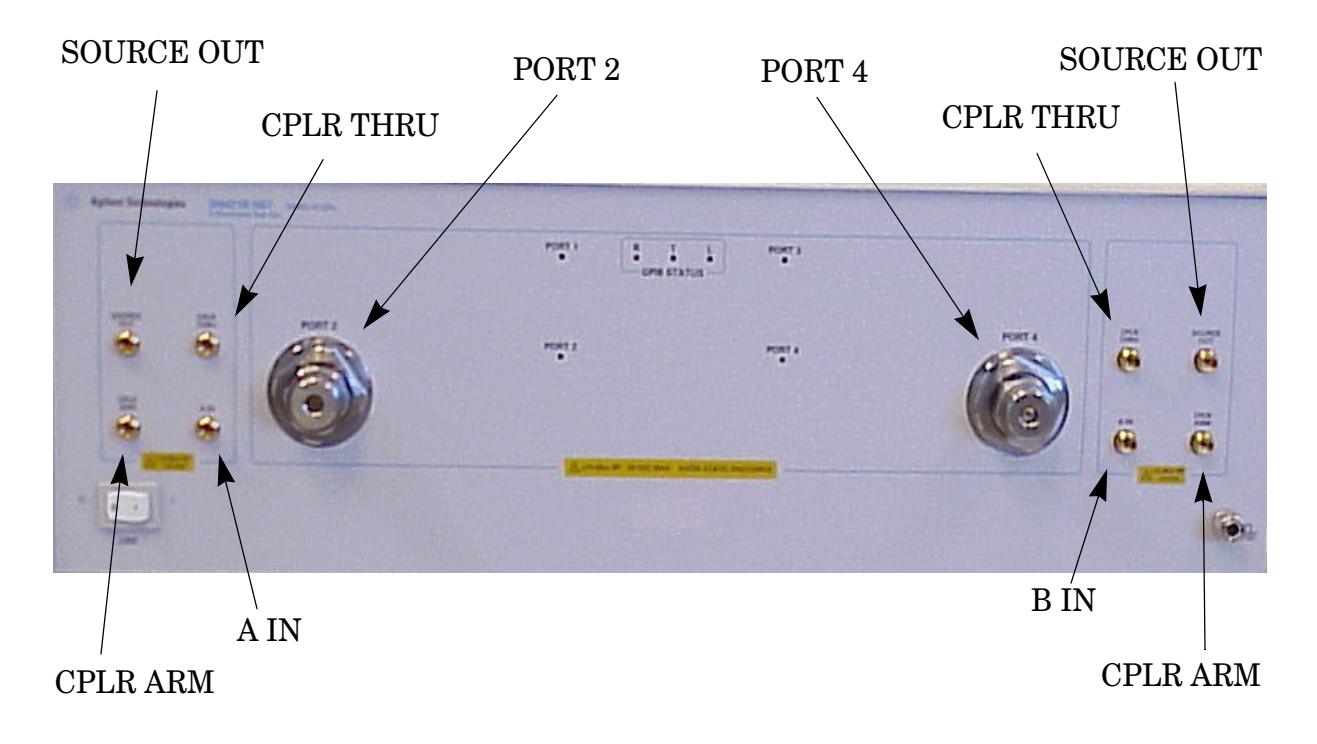

#### <span id="page-14-1"></span>**Test Set Status LEDs**

**PORT 1** – On = Port 1 (located on the PNA) is the source.

**PORT 2** – On = Port 2 (located on the Test Set) is the source.

**PORT 3** – On = Port 3 (located on the PNA) is the source. (aka. Port 2)

**PORT 4** – On = Port 4 (located on the Test Set) is the source.

#### <span id="page-14-2"></span>**Port 2 and Access Ports – SMA (female)**

**SOURCE OUT** – Test Port 1 Source Output from PNA.

**CPLR THRU** – Source Output to PNA Port 1 from the Test Set switch.

**CPLR ARM** – A Channel Input from the PNA Port 1.

**A IN** – A Channel Output from the Test Set.

#### <span id="page-14-3"></span>**Port 4 and Access Ports – SMA (female)**

**SOURCE OUT** – Test Port 3 Source Output from the PNA.

**CPLR THRU** – Source Output to PNA Port 3 from the Test Set switch.

**CPLR ARM** – B Channel Input from PNA Port 3.

**B IN** – B Channel Output from the Test Set.

#### <span id="page-15-0"></span>**Test Ports – 1.85 mm Bulkhead Test Ports (female)**

#### <span id="page-15-1"></span>**Line Switch**

- **0** OFF
- **1** ON, Power LED On

#### <span id="page-15-3"></span>**Figure 2 Rear Panel (Multiport Test Set)**

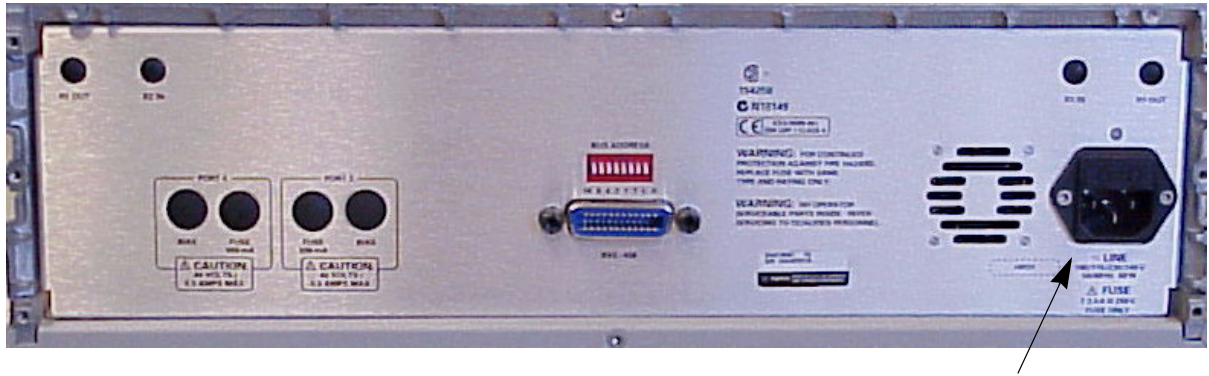

Line Module

#### <span id="page-15-2"></span>**Line Module**

The line fuse, as well as a spare, reside within the line module. Refer to [Figure 2](#page-15-3). [Figure 3](#page-16-1)  [on page 9](#page-16-1) illustrates where the fuses are located and how to access them.

#### <span id="page-16-0"></span>**Available Fuses**

- **United States (115 V orientation)** Fuse (F 2.5 A/250V, 2110-1334) U.L. listed and CSA certified
- **Europe (230 V orientation)** Fuse (F 2.5 A/250V, 2110-1334) IEC listed and U.L. recognized certified

#### **WARNING For continued protection against fire hazard replace line fuse only with same type and rating: • United States—F 2.5A/250V, Part Number 2110-1334**

- **Europe—F 2.5A/250V, Part Number 2110-1334**
- **The use of other fuses or material is prohibited.**

#### <span id="page-16-1"></span>**Figure 3 Line Fuse**

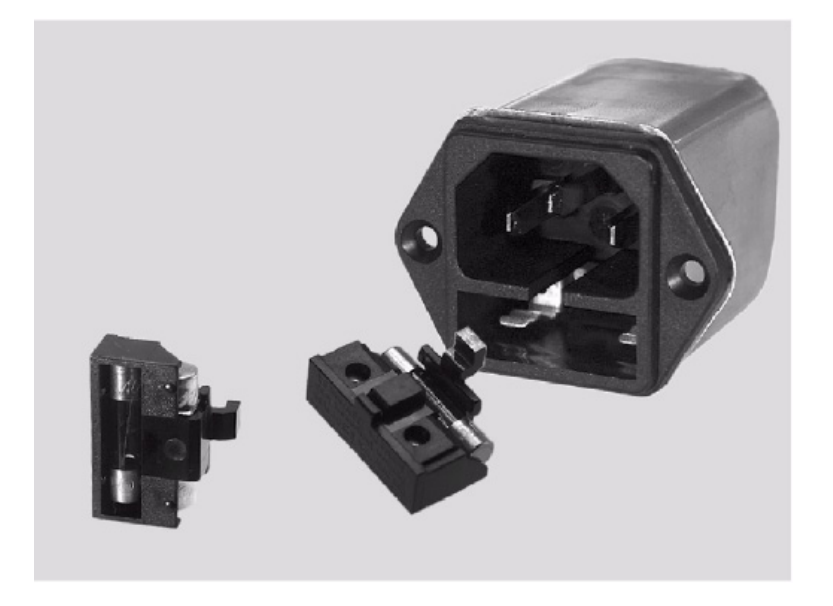

# <span id="page-17-0"></span>**System Setup**

#### <span id="page-17-1"></span>**Attaching the Test Set to the PNA**

This step is not necessary if you plan to place the network analyzer and test set in an equipment rack.

#### <span id="page-17-2"></span>**Preparing the Network Analyzer**

- 1. Remove the bottom feet from the bottom of the network analyzer. Refer to [Figure 4.](#page-17-3)
- 2. Remove the lower rear feet and screws (0515-1619) from the rear panel on the network analyzer. Refer to [Figure 4](#page-17-3).

# Rear Feet Bottom Feet

<span id="page-17-3"></span>**Figure 4 Rear and Bottom Feet**

3. Install the two rear locking feet (5023-0132) using screws (0515-1619), where the rear feet were removed. Refer to [Figure 5](#page-17-4).

#### <span id="page-17-4"></span>**Figure 5 Installing Lock Feet**

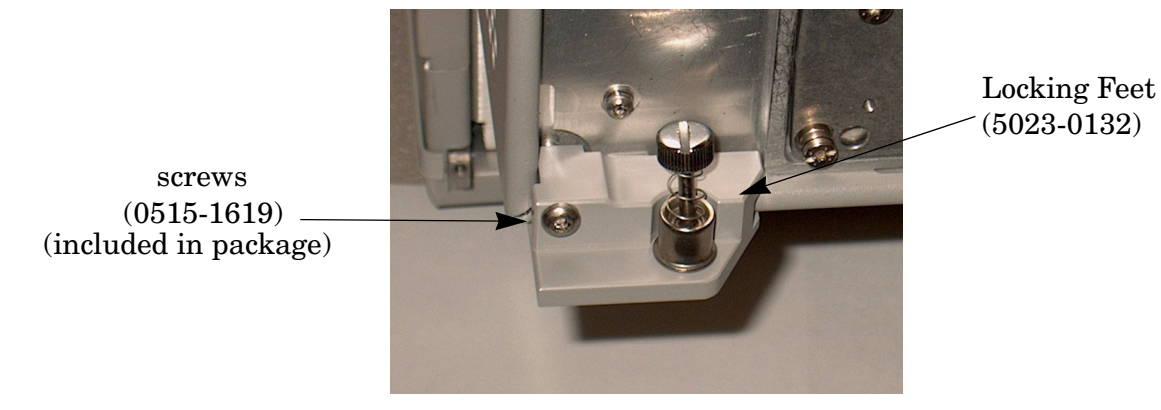

- 4. Remove the front frame top trim strip from the Test Set. Refer to [Figure 6](#page-18-0).
- 5. Install the four lock links (1600-1423) on the top of the front frame, using 8 screws (0515-1499).

#### <span id="page-18-0"></span>**Figure 6 Lock Links**

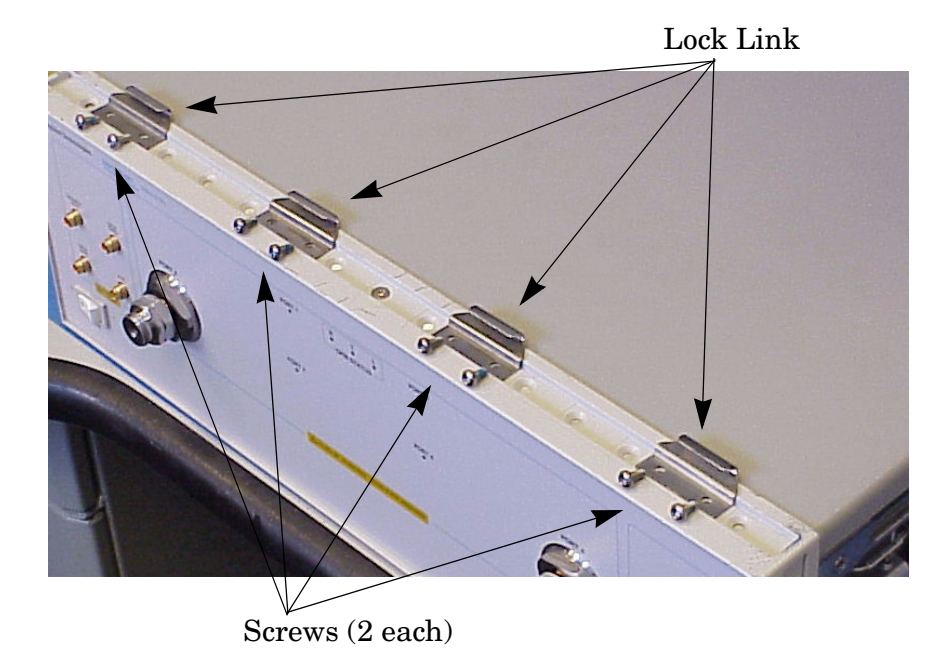

6. Place the network analyzer on top of the test set and ensure that the front frame of the network analyzer is positioned slightly forward of the locks that are attached to the test set. Slide the network analyzer back so the locks engage the front frame of the analyzer.

#### <span id="page-18-1"></span>**Figure 7 Locking the Analyzer's**

Refer to [Figure 7](#page-18-1).

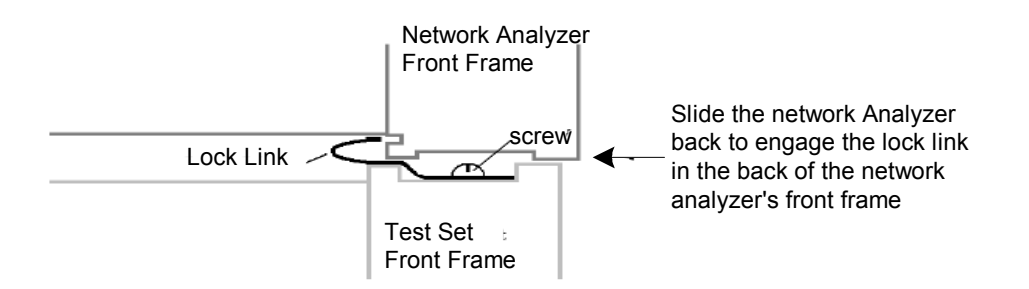

7. Secure the network analyzer's lower locking feet to the test set upper locking feet, using the spring–loaded screws on the locking feet. Refer to [Figure 8.](#page-19-0) If the network analyzer's lower locking feet are not aligned with the screw holes in the test set's upper locking feet, loosen the screws securing the feet to the instrument slightly to align.

#### <span id="page-19-0"></span>**Figure 8 Locking Feet Screws**

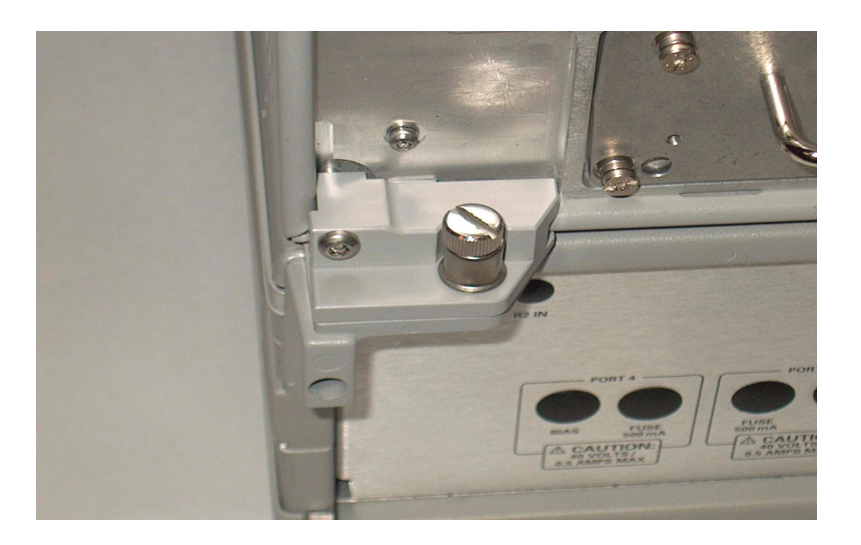

#### <span id="page-20-0"></span>**RF Cable Connections**

[Figure 9 on page 14](#page-21-0) illustrates the setup configuration of the N4421BH67 Multiport Test Set and how it should be configured to the E8361A 2–Port PNA–L Series Network Analyzer for normal use.

- 1. The RF cables supplied with this option connect from the E8361A 2–Port PNA–L Series Network Analyzer to the N4421BH67 Test Set. Torque each cable to 8 in-lb. Connect the cables as listed in [Table 5.](#page-20-1)
- 2. Connect the GPIB cable from the PNA to the Test Set. Refer to [Figure 9 on page 14.](#page-21-0)

```
CAUTION Over–torque will cause damage to the Test Set and may cause connectors to 
spin or become loose.
```
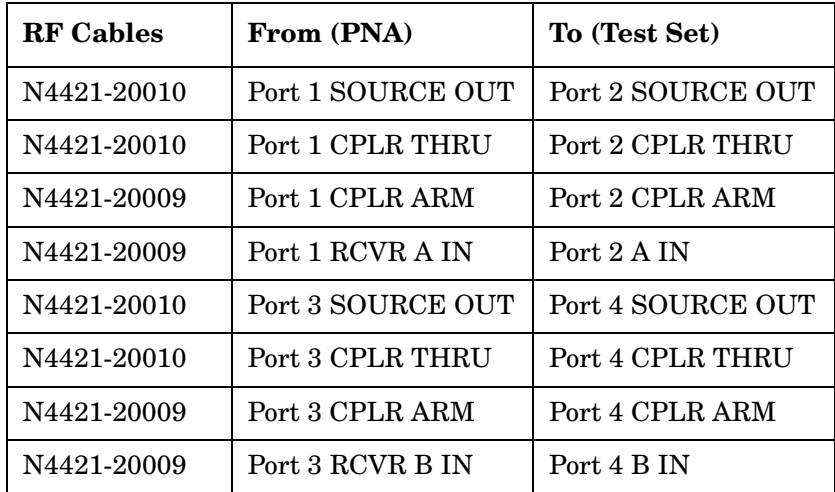

#### <span id="page-20-1"></span>**Table 5 Cable Connection**

# <span id="page-21-0"></span>**Figure 9 N4421BH67 Setup Configuration**

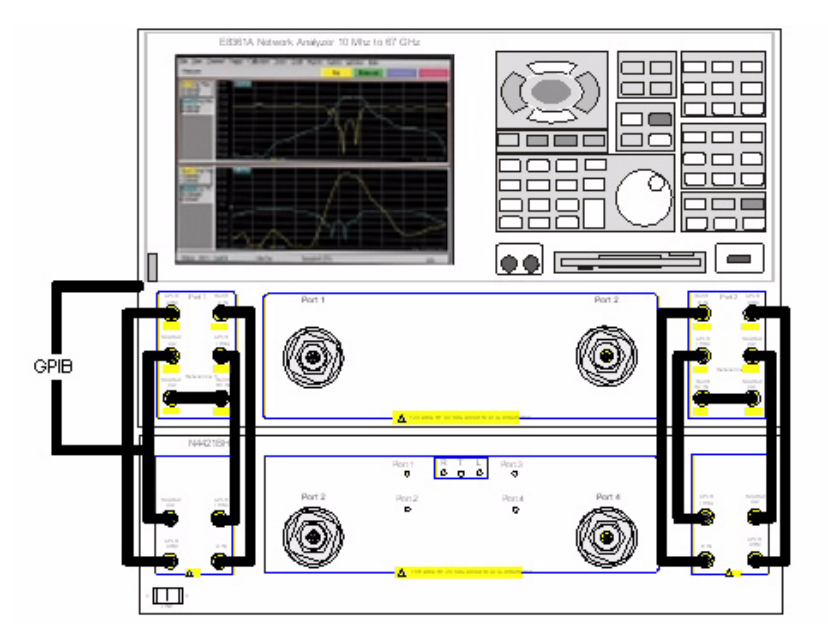

### <span id="page-22-0"></span>**Firmware Revision Verification**

To correctly use the N4421BH67 with the PNA, it is necessary to insure that the correct firmware is installed in the PNA. The following steps will guide the user to verify and/or load the latest revision of firmware.

- 1. Verify PNA firmware is A.06.01.05 or greater.
- 2. If not, navigate to http://na.tm.agilent.com/pna/firmware to download the latest firmware.

## <span id="page-22-1"></span>**Enabling 4-Port Capability**

The following steps enable the PNA to communicate properly with the N4421BH67, configuring the PNA from a 2-port instrument into a 4-port system.

**NOTE** Option 550 must be installed on the PNA for use with the H67 in 4-Port mode.

#### 1. Select **System > Configure > 4-Port Capability** on the PNA. Refer to [Figure 10](#page-22-2).

#### <span id="page-22-2"></span>**Figure 10 4–Port Capability Enabled**

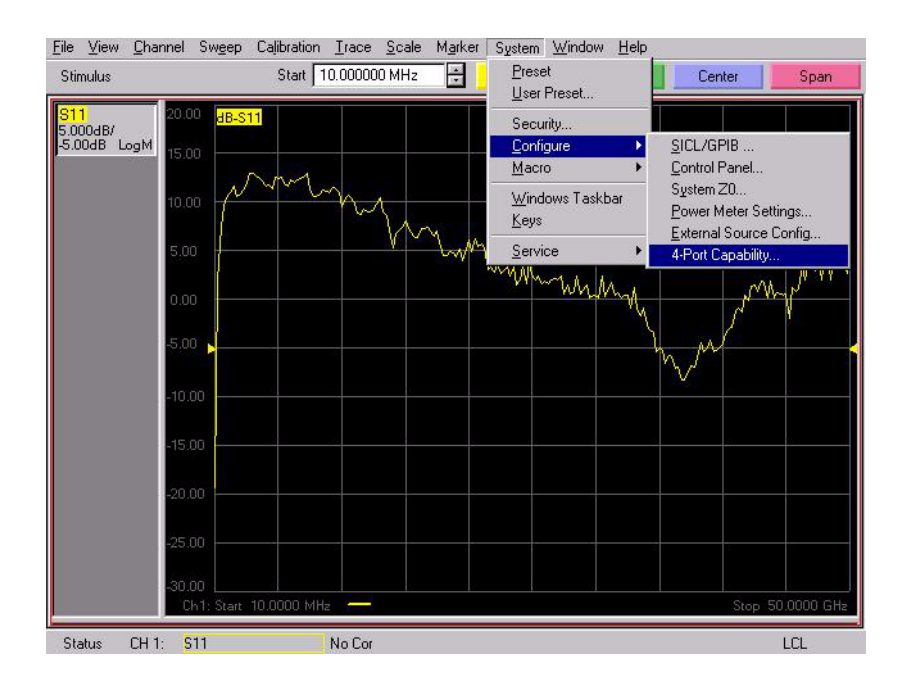

2. Insure that **Restart as 4-Port PNA using this Test Set** is selected. If not, select it and press **OK**. The PNA application will restart. Refer to [Figure 11](#page-23-0).

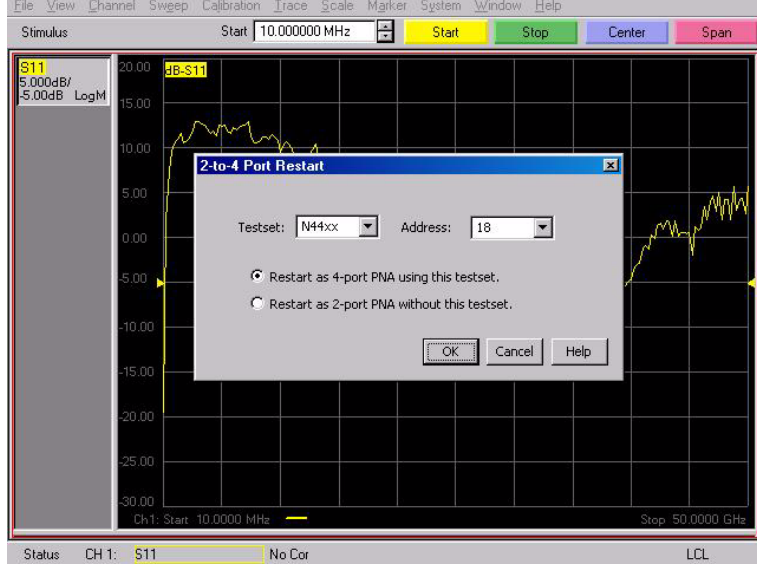

#### <span id="page-23-0"></span>**Figure 11 2-to-4 Port Restart**

3. After the PNA has restarted, verify that the PNA is operating in 4-port mode by selecting **Trace > Measure**. You should see references to Port 4 in the measurement list, such as S41, S42, etc as shown in [Figure 12.](#page-23-1)

#### <span id="page-23-1"></span>**Figure 12 Checking for 4-Port Capability**

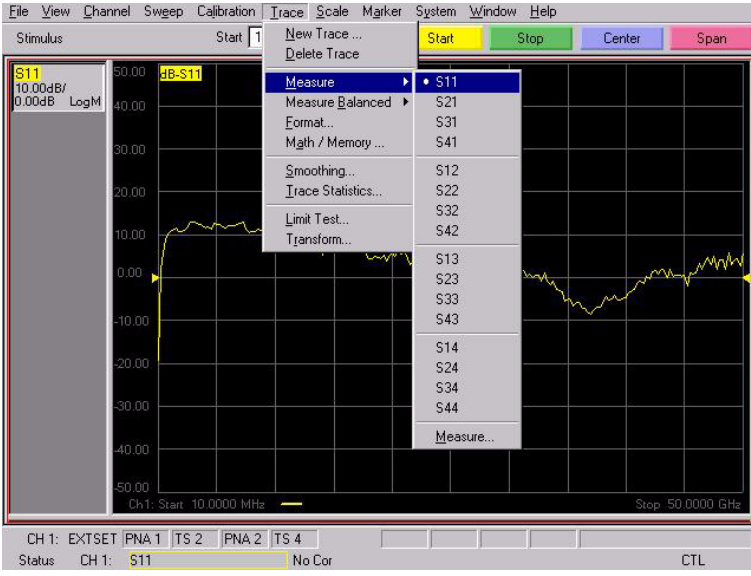

4. Select **Channel > External Testset > Other**. Refer to [Figure 13.](#page-24-0)

<span id="page-24-0"></span>**Figure 13 Controlling the External Test Set**

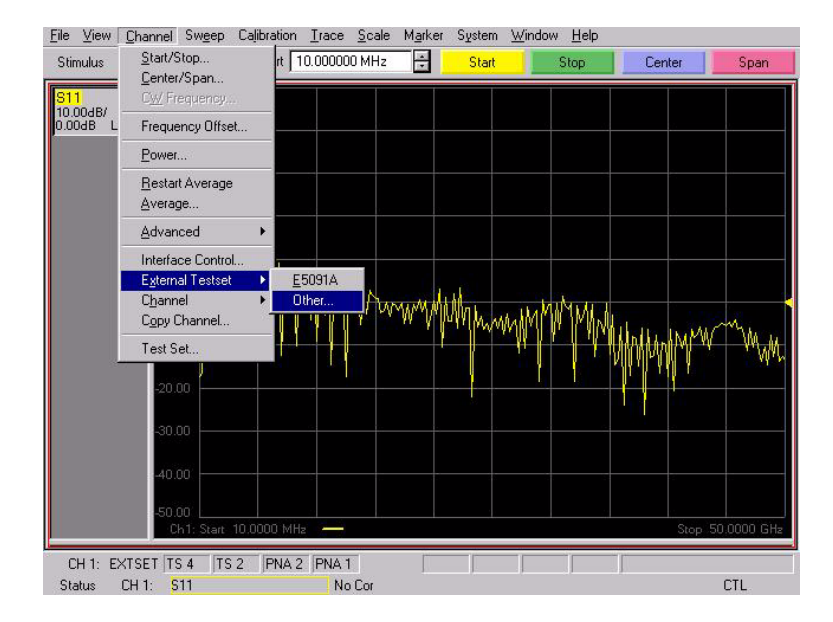

5. The PNA and the N4421BH67 is now configured as a 4-Port system. The **Port Control drop-down menu** allows the user to specify which port of the PNA and Test Set is designated in of the 4-Port System. The default is shown in Port Control and the Test Set properties are displayed on the PNA and are enabled by **Show Test Set Properties,** see [Figure 14](#page-24-1).

#### <span id="page-24-1"></span>**Figure 14 Port Mapping**

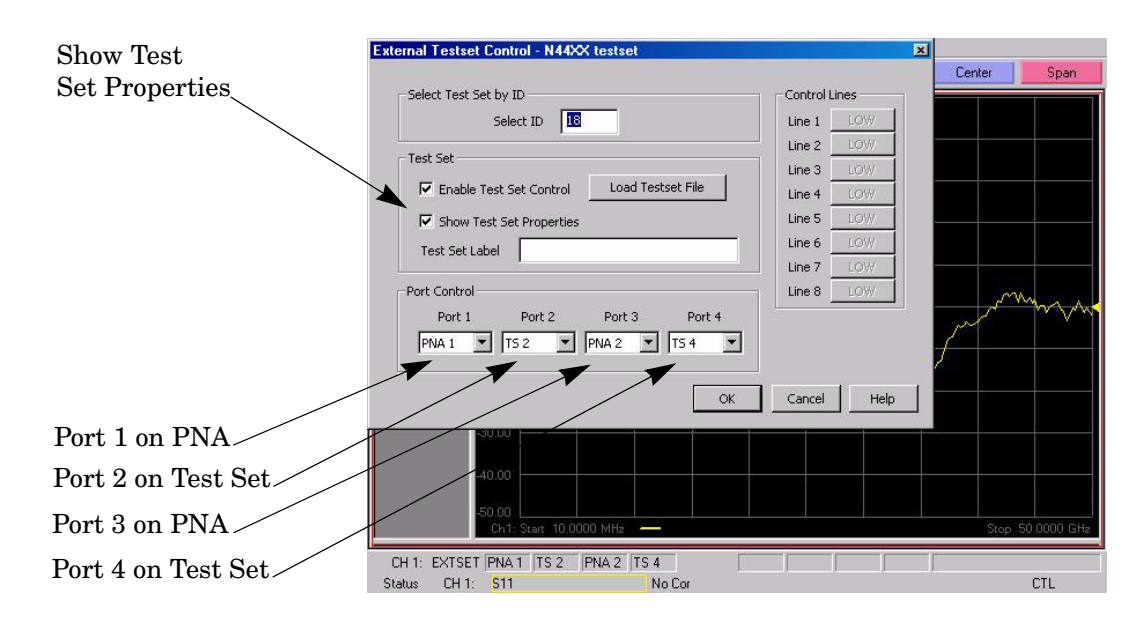

# <span id="page-25-0"></span>**Specification**

Specifications for the N4421BH67 Multiport Test Set are typical. System performance for the PNA and Test Set are not provided. A functional certificate is offered for the N4421BH67 only.

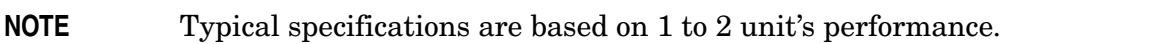

#### <span id="page-25-1"></span>**Table 6 Operational Verification Limit for Reflection Tracking1**

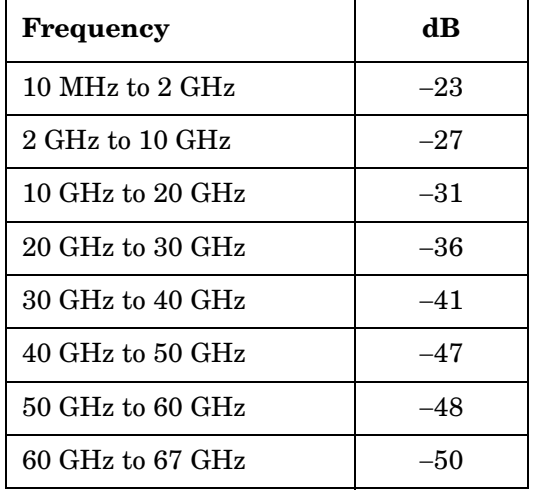

1. Reflection Tracking takes into account Source Loss, Receiver Loss, Margin, and PNA Mixer Cal.

**NOTE** It is recommended that you return your instrument to Agilent Technologies for servicing or repair if the Test Set and PNA performance exceed the operational verification limits.

# <span id="page-26-0"></span>**Operator Check and Performance Verification**

#### <span id="page-26-1"></span>**Overview**

This section provides the test calibration procedure to confirm the N4421BH67 and PNA operational performance. The test limits provided ensure that your N4421BH67 and PNA are operating properly.

The [Agilent Technologies N4421B Option H67](#page-2-0) requires that the user be familiar with the equipment and components listed in [Table 7](#page-26-3). The sequence of this procedure is very important and must be followed or the performance accuracy and results may vary from the reference plots provided.

#### <span id="page-26-2"></span>**Equipment Required**

<span id="page-26-3"></span>This section provides an Equipment List and setup of the PNA and PNA Test Set.

#### **Table 7 Equipment List**

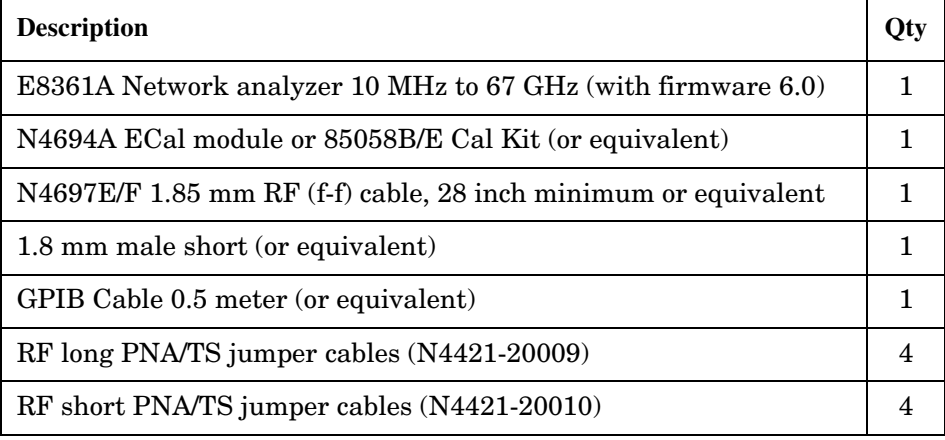

#### <span id="page-27-0"></span>**Procedure**

1. Connect the Test Set to the PNA using jumpers N4421-20009 and N4421-20010 as shown in [Figure 15.](#page-27-1) Refer to [Table 5 on page 13.](#page-20-1)

#### <span id="page-27-1"></span>**Figure 15 Test Set to PNA Connections**

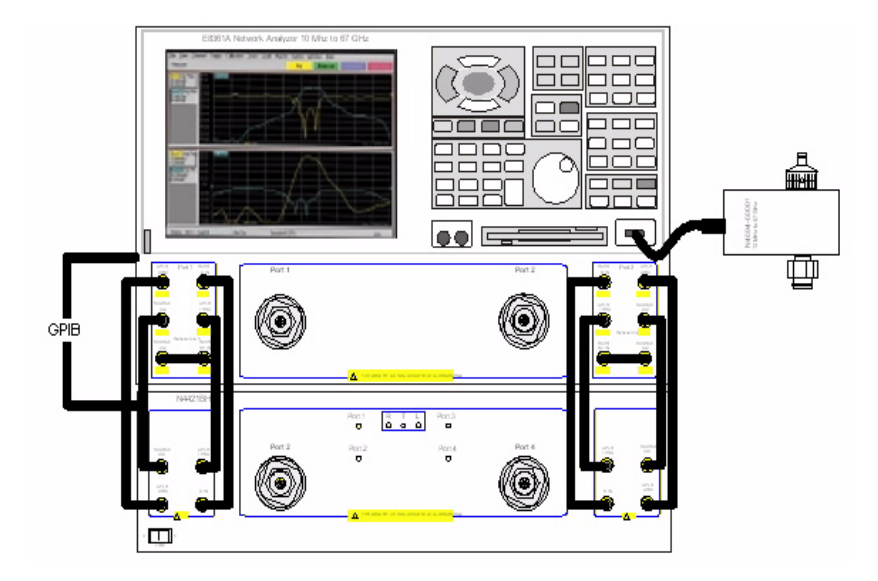

- 2. Connect the ECal module to the PNA's USB port. Refer to [Figure 15 on page 20](#page-27-1).
- 3. Configure the PNA as indicated in [Table 8.](#page-27-2)

## <span id="page-27-2"></span>**Table 8 PNA Initial Setup**

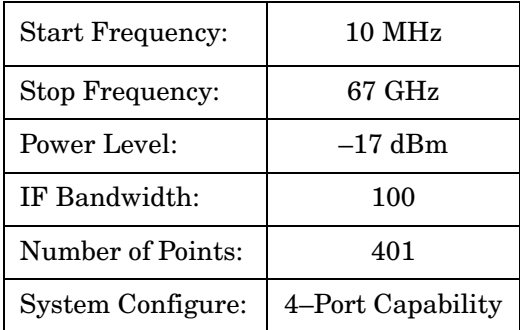

4. Once the ECal module, Test Set and PNA have been ON for a minimum of a 30 minutes, proceed to the next section.

5. Perform a 1-Port Calibration using the Ecal for Port 1. Refer to [Figure 16.](#page-28-0)

#### <span id="page-28-0"></span>**Figure 16 1-Port Calibration**

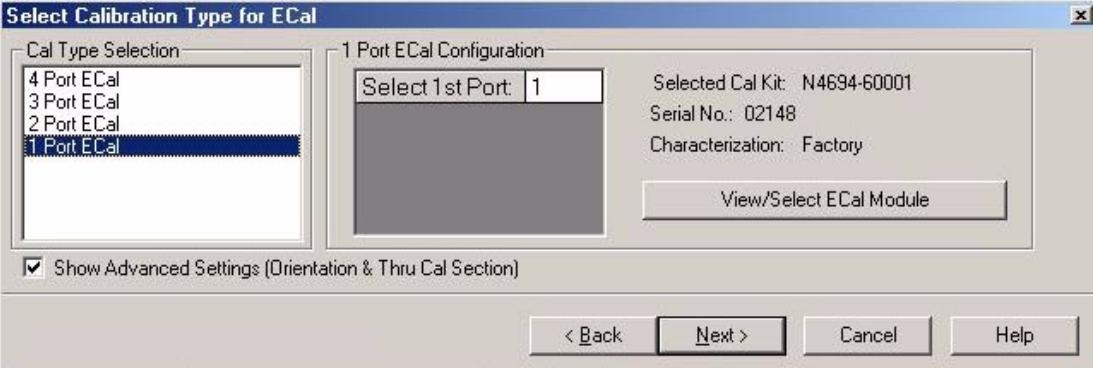

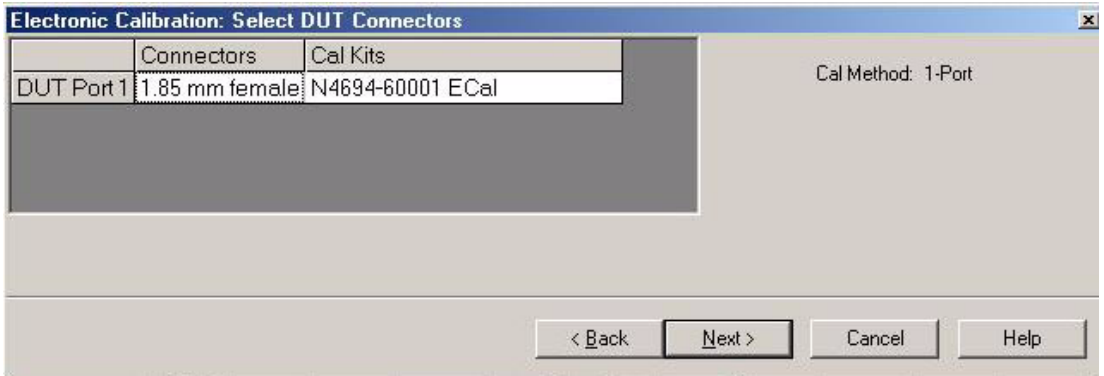

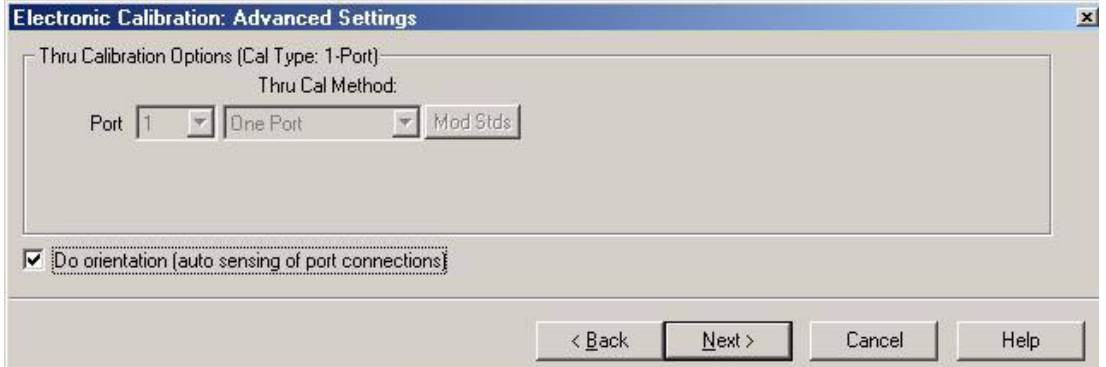

6. The instructions will prompt the user to connect the Ecal as shown in [Figure 17](#page-29-0)**.**

<span id="page-29-0"></span>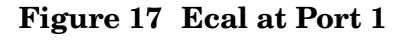

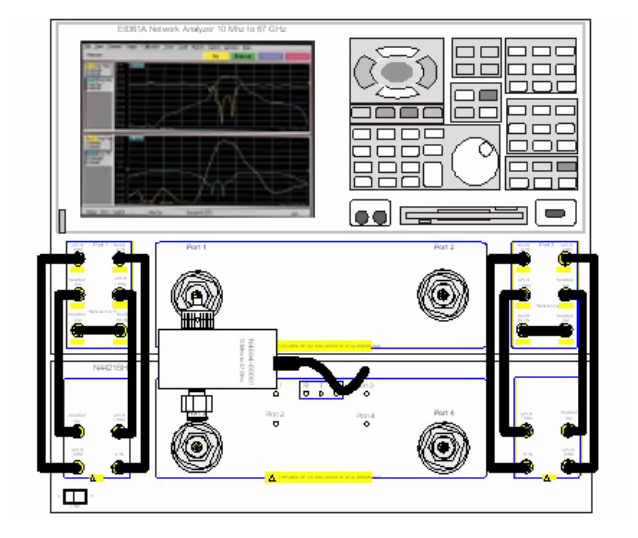

7. Complete the calibration by selecting **Save As User CalSet** using the name **Port1\_Cal**.

<span id="page-29-1"></span>**Figure 18 Calibration Complete**

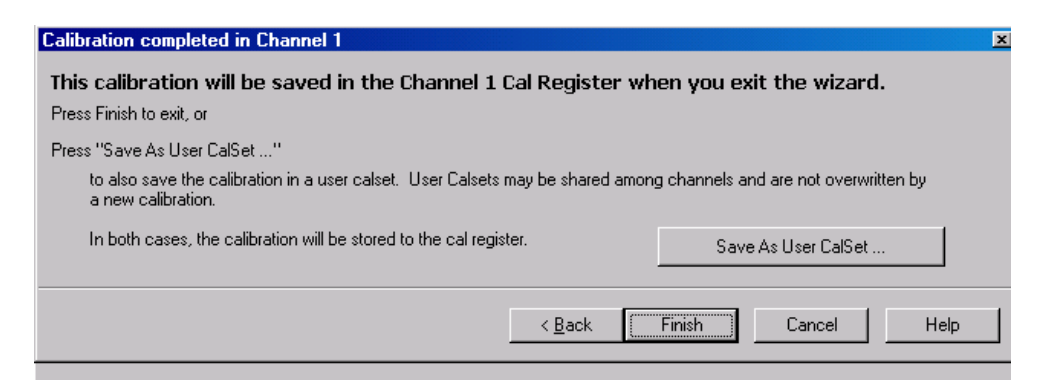

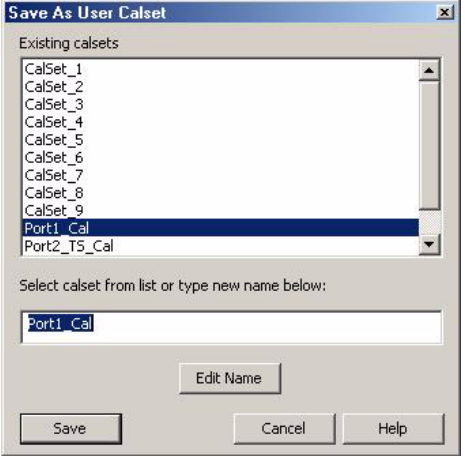

- 8. Perform a 1-Port calibration using the Ecal for Port 2. Refer to [Figure 16 on page 21](#page-28-0).
- 9. The instructions will prompt the user to connect the Ecal as shown in [Figure 19.](#page-30-0)

#### <span id="page-30-0"></span>**Figure 19 Ecal at Port 2**

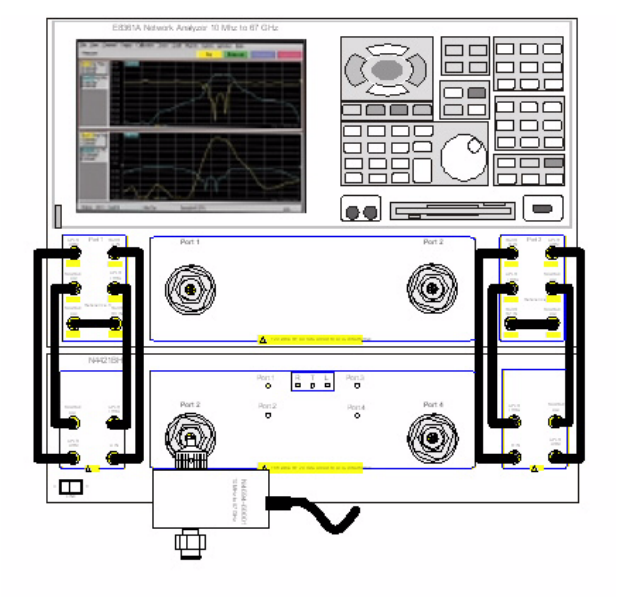

- 10.Complete the calibration by selecting **Save As User CalSet** using the name **Port2\_TS\_Cal**. Refer to [Figure 18 on page 22.](#page-29-1)
- 11.Perform a 1-Port Calibration using the Ecal for Port 3. Refer to [Figure 16 on page 21.](#page-28-0)
- 12.The instructions will prompt the user to connect the Ecal as shown in [Figure 20](#page-30-1).

#### <span id="page-30-1"></span>**Figure 20 Ecal at Port 3**

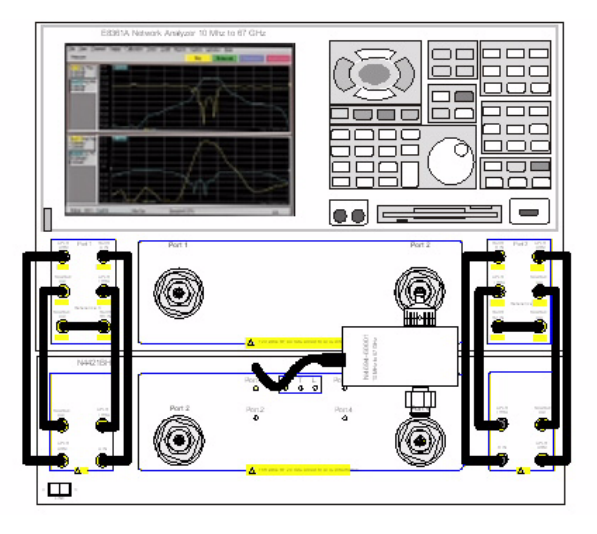

13.Complete the calibration by selecting **Save As User CalSet** using the name **Port3\_Cal**. Refer to [Figure 18 on page 22.](#page-29-1)

14.Perform a 1-Port calibration using the Ecal for Port 4. Refer to [Figure 16 on page 21](#page-28-0). 15.The instructions will prompt the user to connect the Ecal as shown in [Figure 21](#page-31-0).

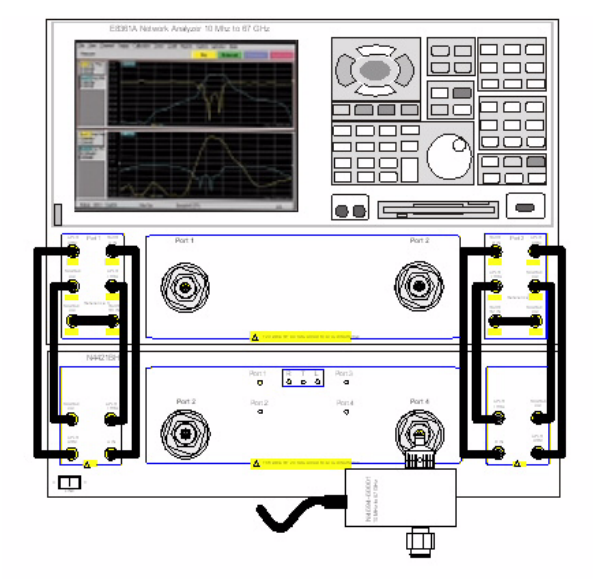

#### <span id="page-31-0"></span>**Figure 21 Ecal at Port 4**

- 16.Complete the calibration by selecting **Save As User CalSet** using the name **Port4\_TS\_Cal**. Refer to [Figure 18 on page 22.](#page-29-1)
- 17.When the 1-Port calibration is complete, select **Cal Set Viewer** in the drop-down menu. as shown in [Figure 22](#page-31-1).

#### <span id="page-31-1"></span>**Figure 22 Calibration, Cal Set Viewer**

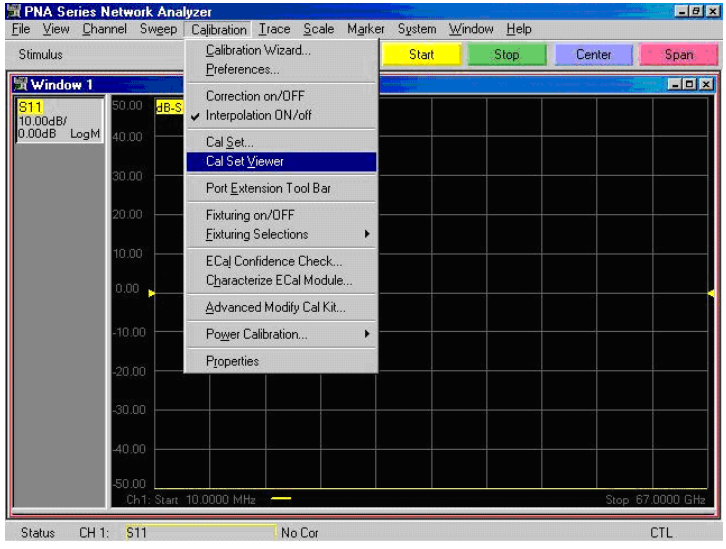

18.From the Cal Sets drop-down menu, select **Port1\_Cal**. Select the **Reflection Tracking(1,1)** term in the center drop-down menu and ensure that the Enable and Error Terms are selected as shown in [Figure 23](#page-32-0). This is the Port 1 receiver loss.

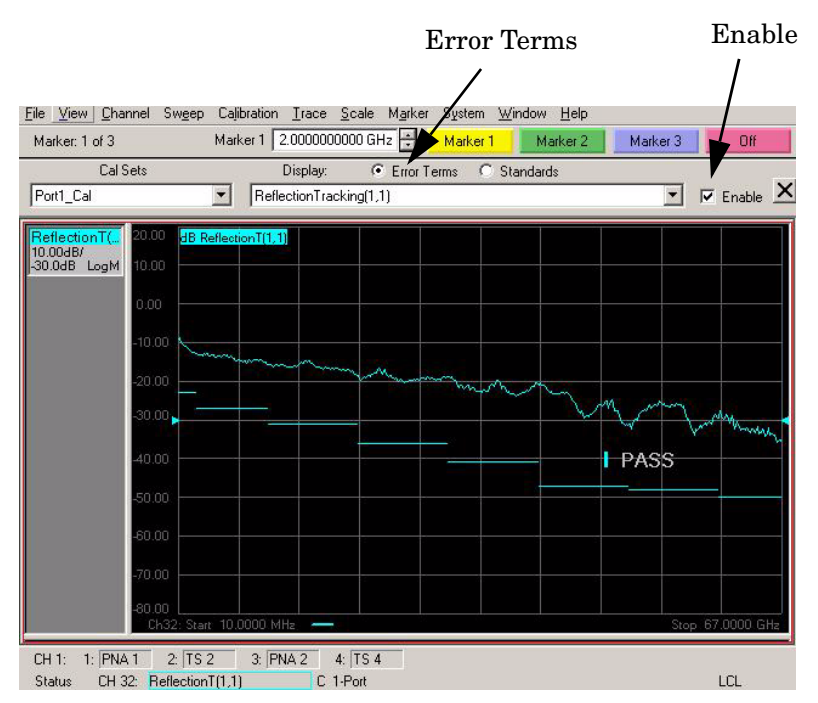

#### <span id="page-32-0"></span>**Figure 23 Port 1 RCVR Loss**

19.From the Cal Sets drop-down menu, select **Port2\_TS\_Cal**. Select the **Reflection Tracking(2,2)** term in the center drop-down menu as shown in [Figure 24.](#page-32-1) This is the Port 2 receiver loss.

#### <span id="page-32-1"></span>**Figure 24 Port 2 RCVR Loss**

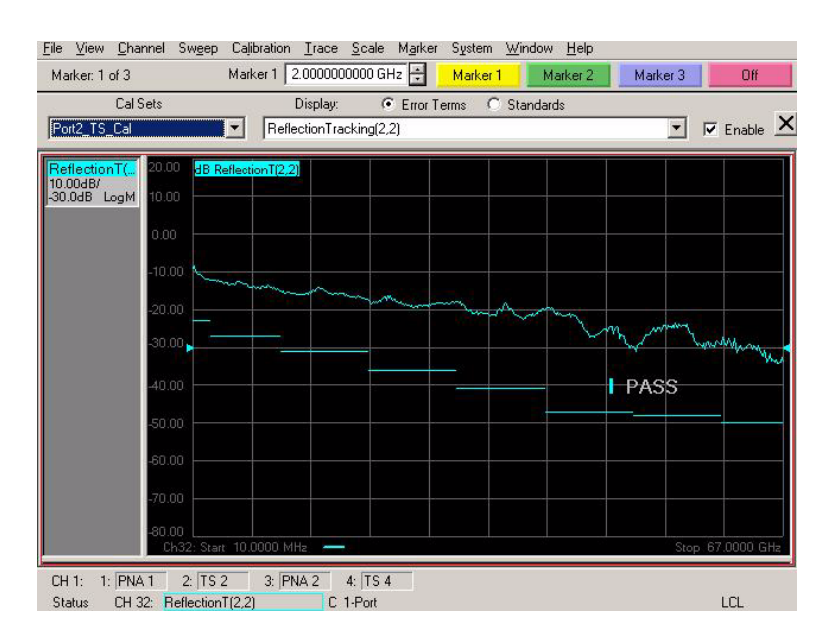

20.From the Cal Sets drop-down menu, select **Port3\_Cal.** Select the **Reflection Tracking(3,3)** term in the center drop-down menu as shown in [Figure 25.](#page-33-0) This is the Port 3 receiver loss.

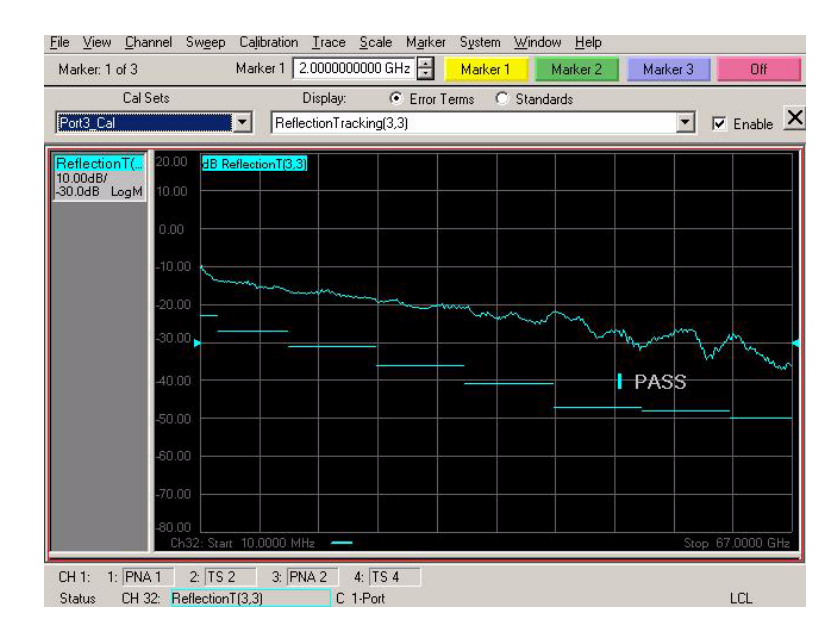

#### <span id="page-33-0"></span>**Figure 25 Port 3 RCVR Loss**

21.From the Cal Sets drop-down menu, select **Port4\_TS\_Cal.** Select the **Reflection Tracking(4,4)** term in the center drop-down menu as shown in [Figure 26.](#page-33-1) This is the Port 4 receiver loss.

#### <span id="page-33-1"></span>**Figure 26 Port 4 RCVR Loss**

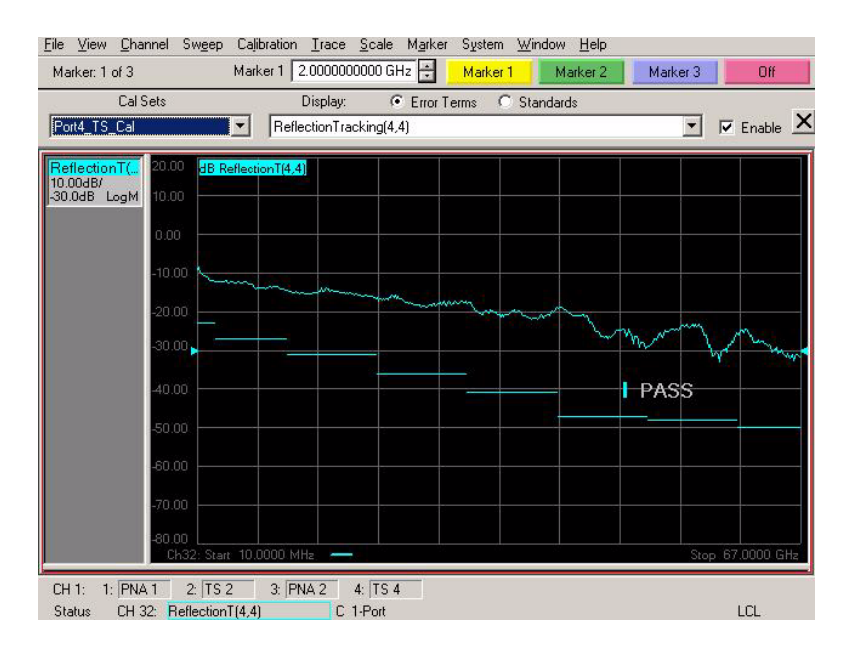

22.Verify that the data has passed as shown in [Figure 27](#page-34-1). Refer to [Table 6, "Operational](#page-25-1)  [Verification Limit for Reflection Tracking," on page 18](#page-25-1).

#### <span id="page-34-1"></span>**Figure 27 Limits**

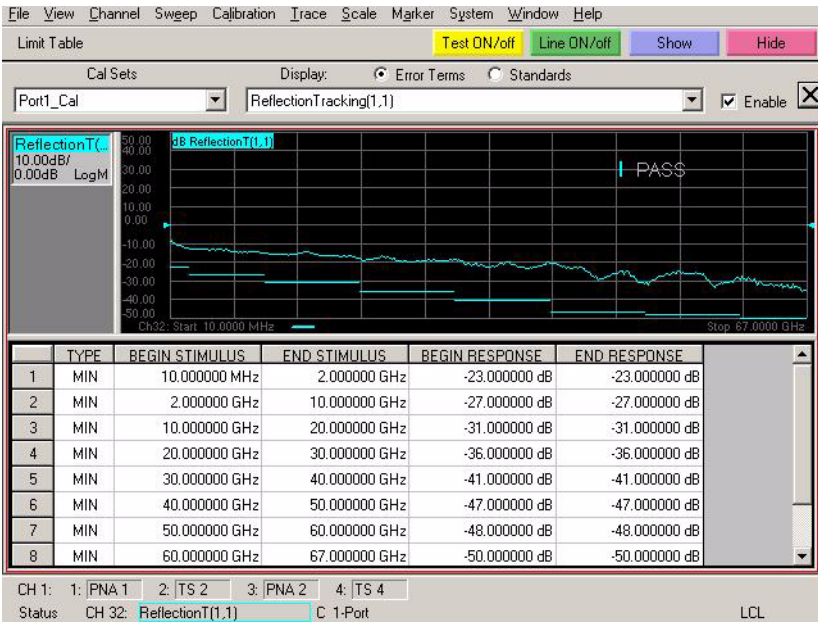

# <span id="page-34-0"></span>**Declaration of Conformity**

For a copy of the manufacturer's Declaration of Conformity for this apparatus, contact your local Agilent Technologies office or sales representative on ["Contacting Agilent Sales and](#page-42-1)  [Service Offices" on page 35.](#page-42-1)

# <span id="page-35-0"></span>**Block Diagram**

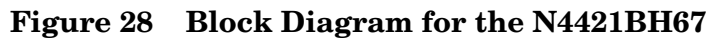

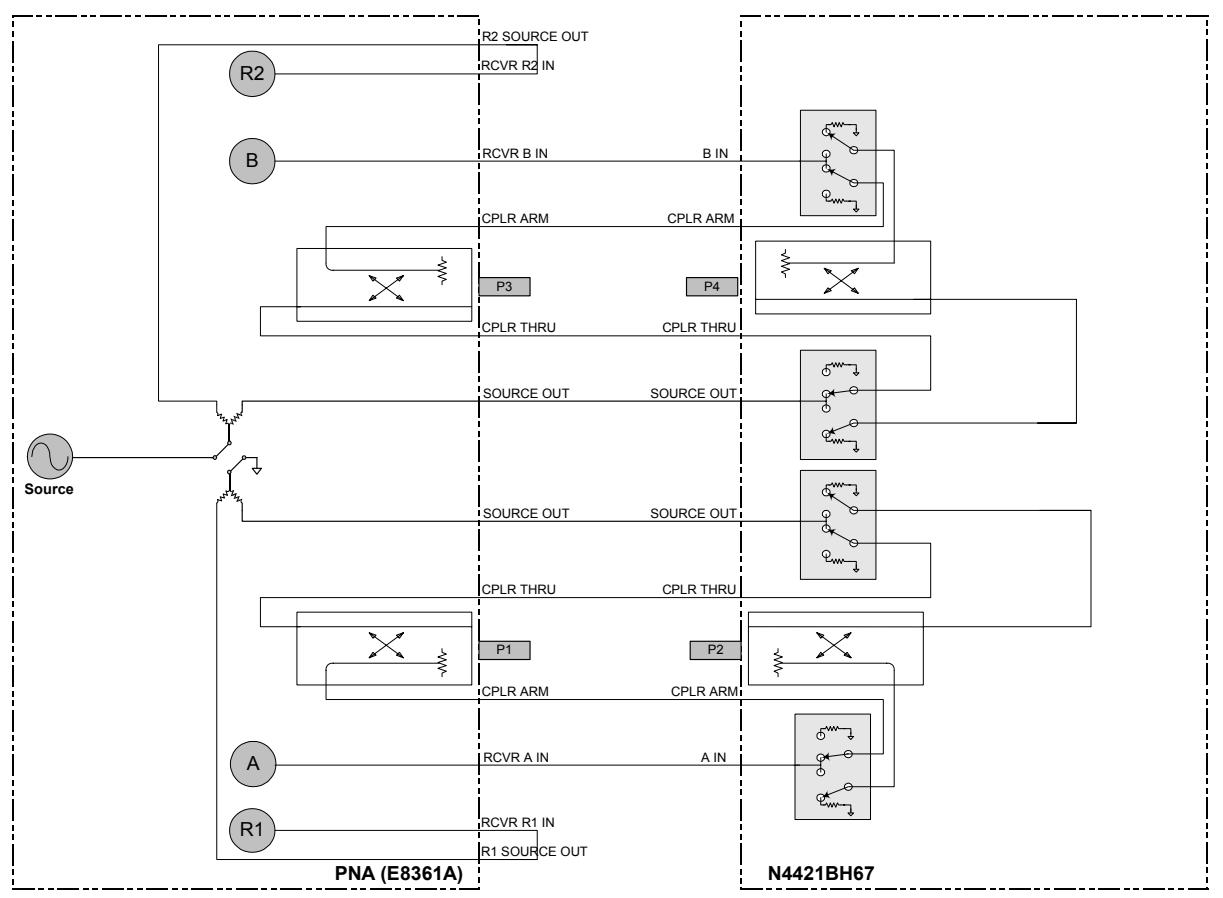

# <span id="page-36-0"></span>**Servicing the N4421BH67 Multiport Test Set**

# <span id="page-36-1"></span>**Replaceable Parts**

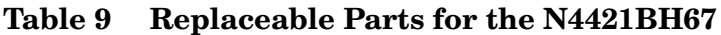

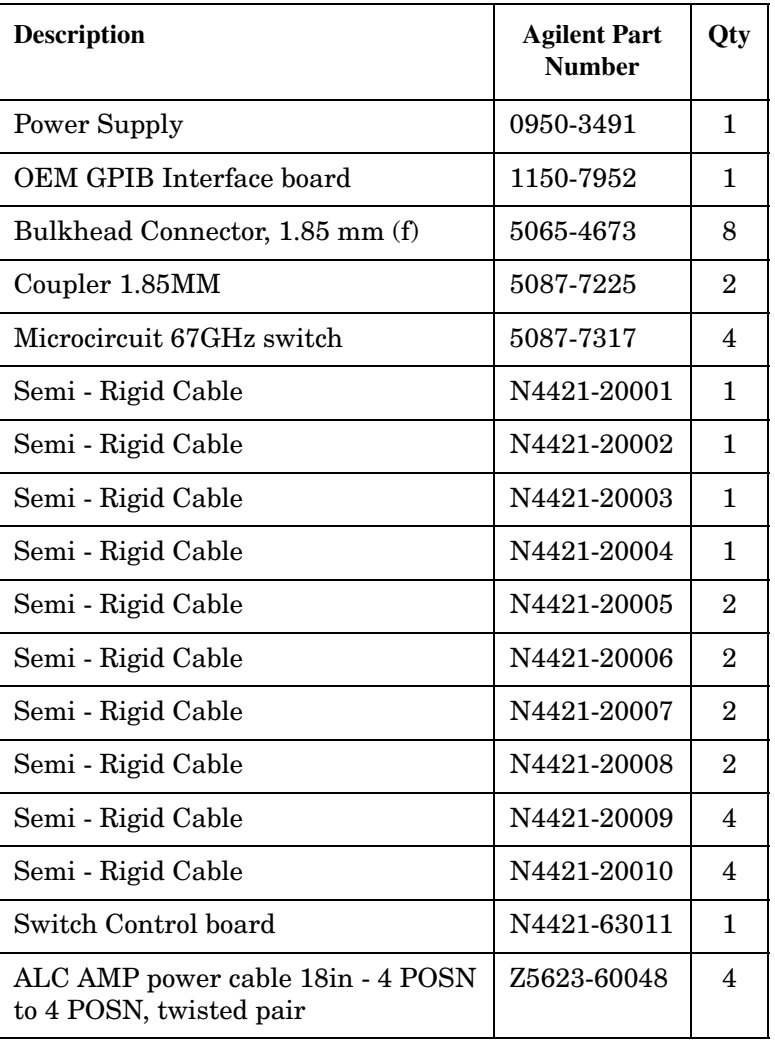

Return to Agilent Technologies factory for servicing or repair. Refer to ["Contacting Agilent](#page-42-1)  [Sales and Service Offices" on page 35.](#page-42-1)

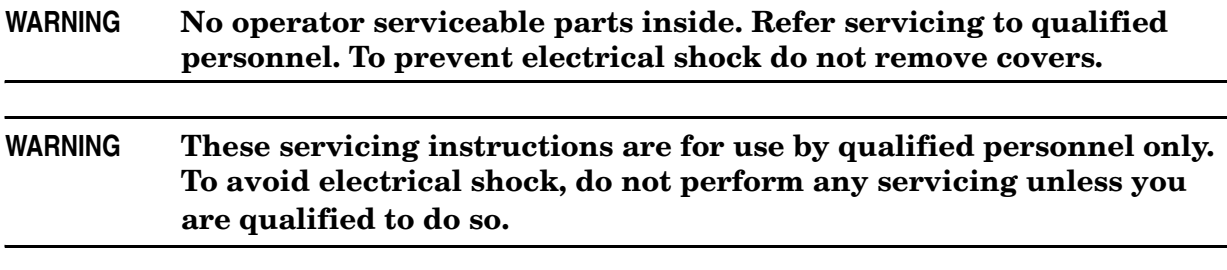

# <span id="page-37-0"></span>**Shipping Instructions**

You must always call the Agilent Technologies Instrument Support Center to initiate service before retuning your instrument to a service office. See ["Contacting Agilent Sales](#page-42-1)  [and Service Offices" on page 35.](#page-42-1) Always transport or ship the instrument using the original packaging if possible. If not, comparable packaging must be used to ensure that the front panel connectors are properly protected so that no damage occurs. Attach a complete description of the failure symptoms.

# <span id="page-38-0"></span>**Safety and Regulatory Information**

# <span id="page-38-1"></span>**Introduction**

Review this product and related documentation to familiarize yourself with safety markings and instructions before you operate the instrument. This product has been designed and tested in accordance with international standards.

# <span id="page-38-2"></span>**Before Applying Power**

Verify that the product is configured to match the available main power source. If this product is to be powered by autotransformer, make sure the common terminal is connected to the neutral (grounded) side of the ac power supply.

# <span id="page-38-3"></span>**Connector Care and Cleaning**

If alcohol is used to clean the connectors, the power cord to the instrument must be removed. All cleaning should take place in a well ventilated area. Allow adequate time for the fumes to disperse and moist alcohol to evaporate prior to energizing the instrument.

#### **WARNING To prevent electrical shock, disconnect the Agilent Technologies model N4421B from mains before cleaning. Use a dry cloth or one slightly dampened with water to clean the external case parts. Do not attempt to clean internally.**

# <span id="page-38-4"></span>**Compliance with Canadian EMC Requirements**

This ISM device complies with Canadian ICES-001. Cet appareil ISM est conforme a la norme NMB du Canada.

#### <span id="page-38-5"></span>**Complies with European EMC Directive 89/336/EEC, amended by 93/68/EEC**

- IEC/EN 61326
- CISPR Pub 11 Group 1, class A
- AS/NZS 2064
- ICES/NMB-001

## <span id="page-38-6"></span>**Complies with European Low Voltage Directive 73/23/EEC, amended by 93/68/EEC**

- IEC/EN 61010
- Canada: CSA C22.2 No. 61010
- USA: UL 61010B

# <span id="page-39-0"></span>**Compliance with German Noise Requirements**

This is to declare that this instrument is in conformance with the German Regulation on Noise Declaration for Machines (Laermangabe nach der Maschinenlaermrerordnung-3. GSGV Deutschland).

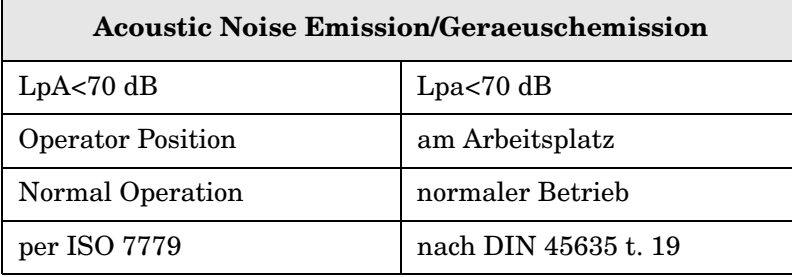

#### <span id="page-39-1"></span>**Warnings**

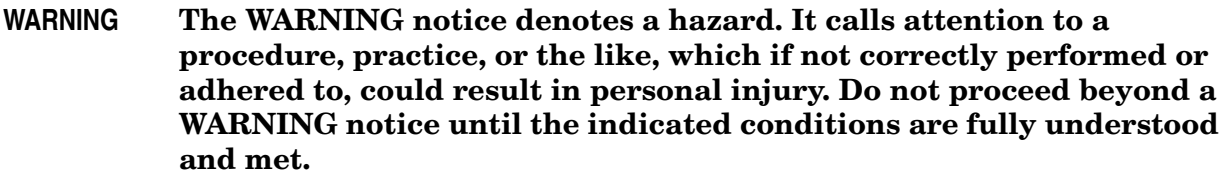

Warnings applicable to this instrument are:

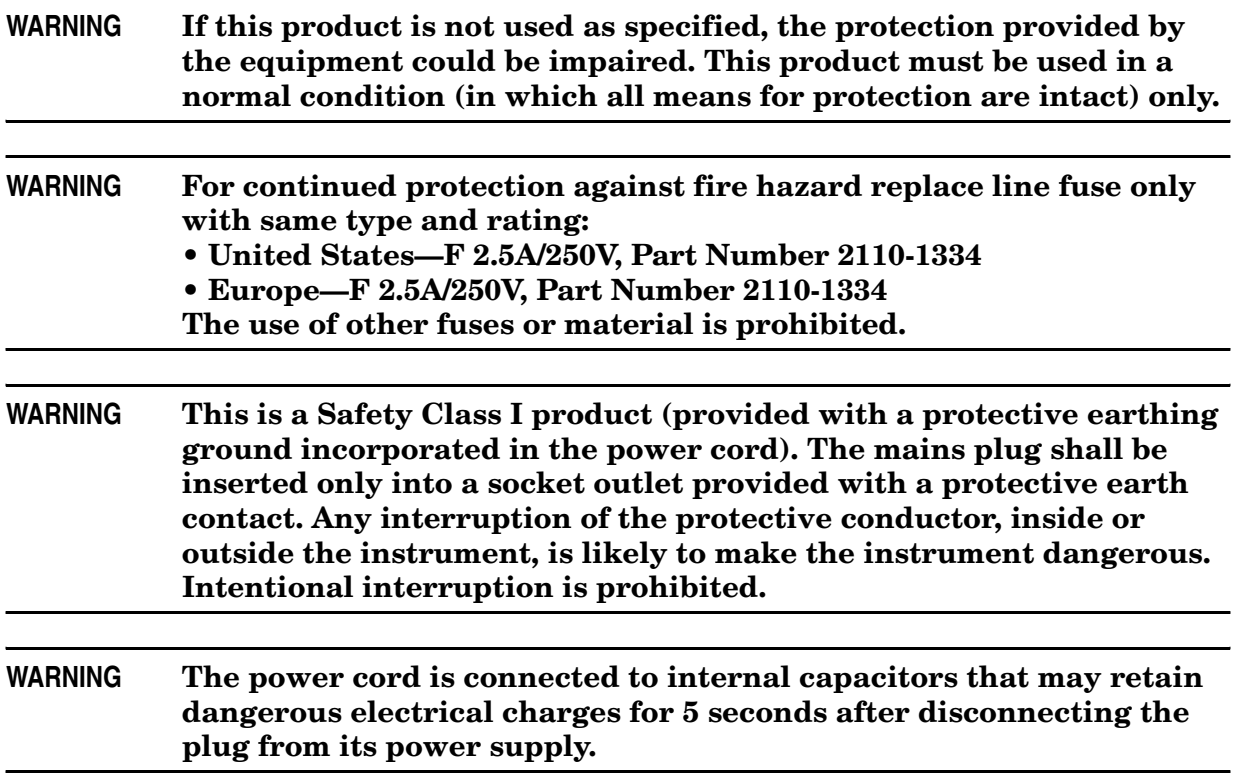

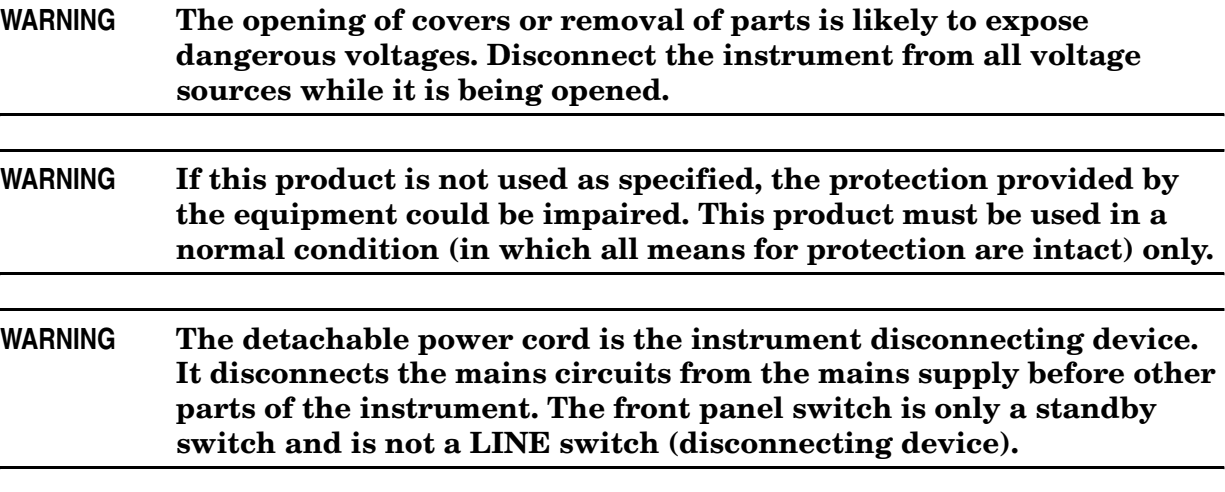

# <span id="page-40-0"></span>**Cautions**

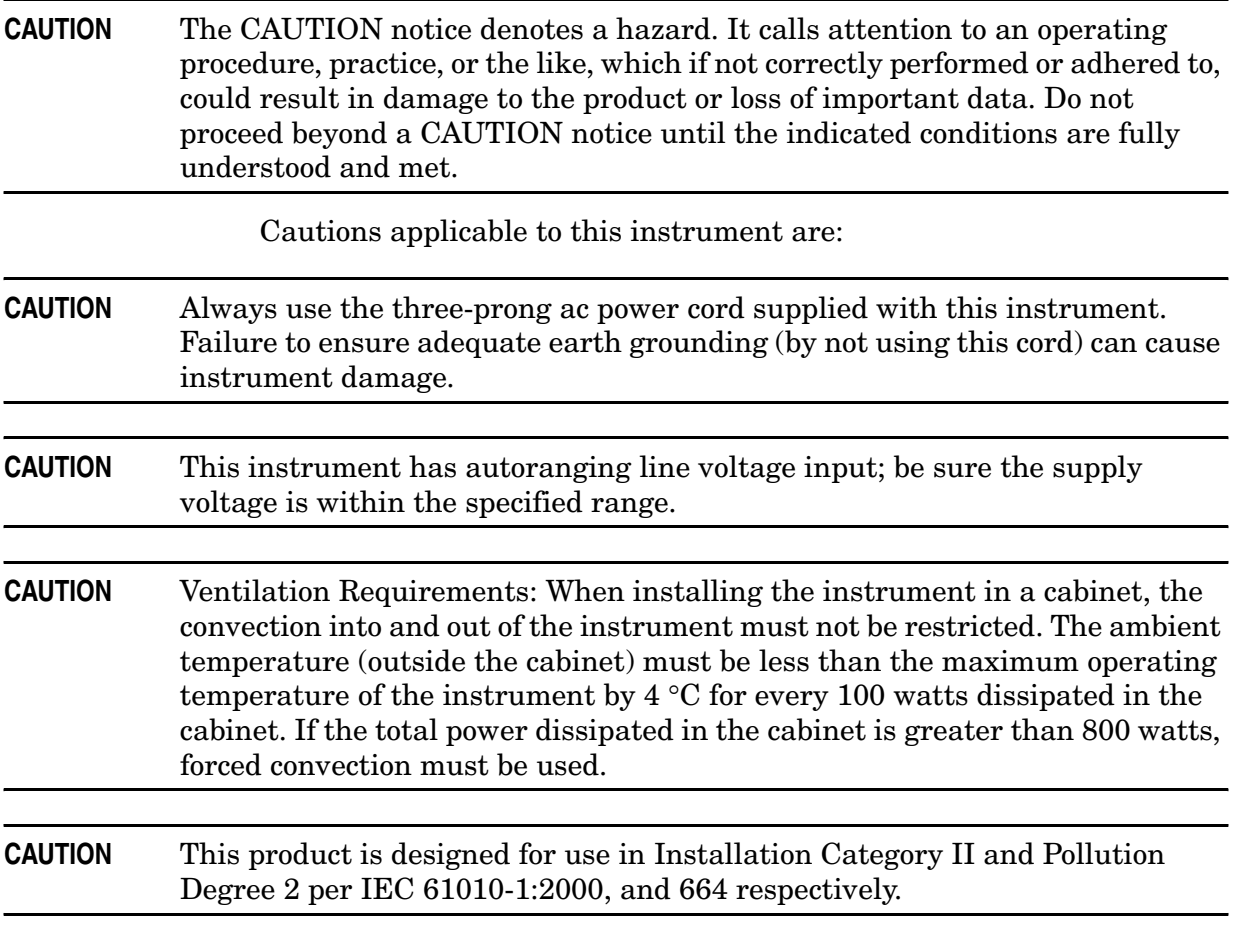

# <span id="page-41-0"></span>**Instrument Markings**

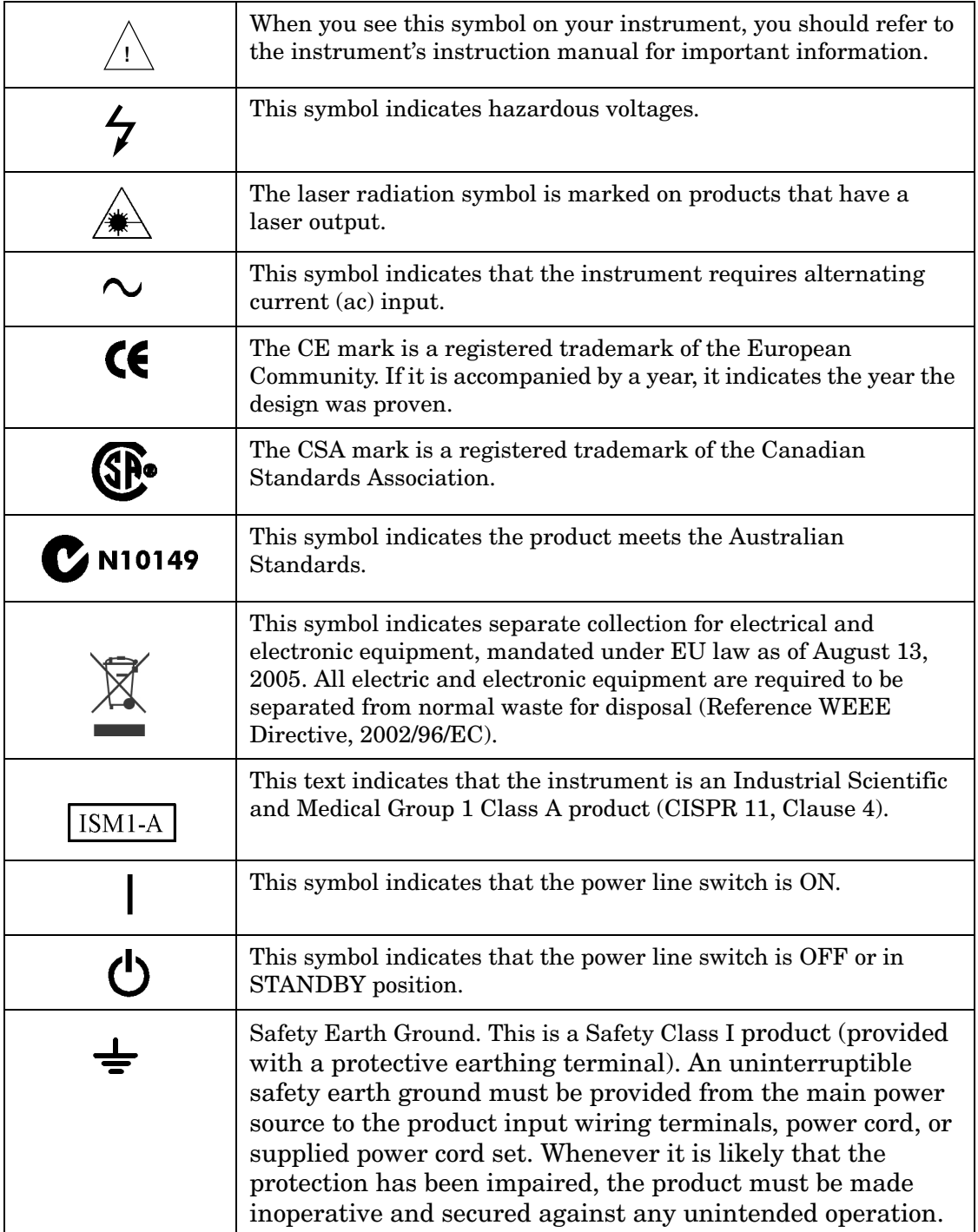

# <span id="page-42-1"></span><span id="page-42-0"></span>**Contacting Agilent Sales and Service Offices**

Assistance with test and measurement needs, and information on finding a local Agilent office are available on the Internet at: *http://www.agilent.com/find/assist*

You can also purchase accessories or documentation items on the Internet at: *http://www.agilent.com/find*

If you do not have access to the Internet, contact your field engineer.

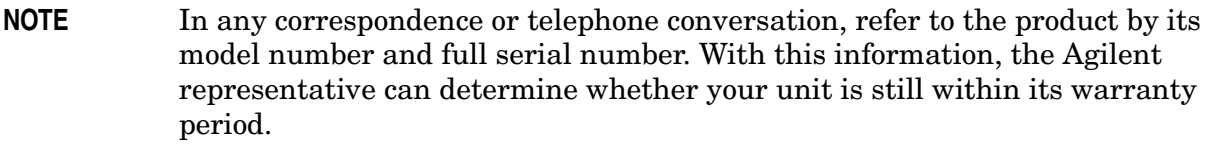